## **PW programme - Guide de l'utilisateur.**

L'application «pw.exe» (ci-après «le programme») est conçue pour la visualisation des données de divers objets (maisons), la création de rapports et le changement de configuration de périphériques réseaux. Après le démarrage du programme, une fenêtre apparaît, dans laquelle il est possible de sélectionner une base de données:

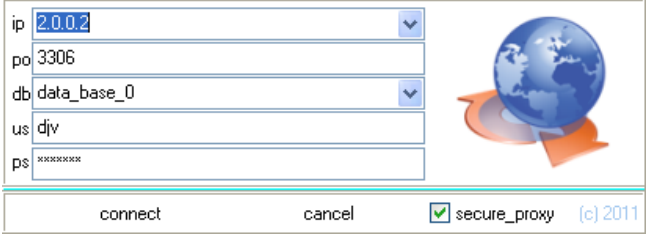

Dans le champ «db», sélectionnez la base de données voulue

Les bases de données suivantes sont accessibles:

- Data\_base\_0 - base de données relative a la consommation d'eau (et de gaz a la première entrée à impulsion du connecteur Х10);

- Data\_base\_1 - base de données relative a la consommation de chaleur;

- Data base 0 0 - base de données relative a la première entrée à impulsion (eau, gaz: connecteur Х10);

- Data base\_0 \_1- base de données relative a la deuxième entrée à impulsion (eau, gaz: connecteur Х9);

- Data base 0 2- base de données relative a la troisième entrée à impulsion (eau, gaz: connecteur Х8);

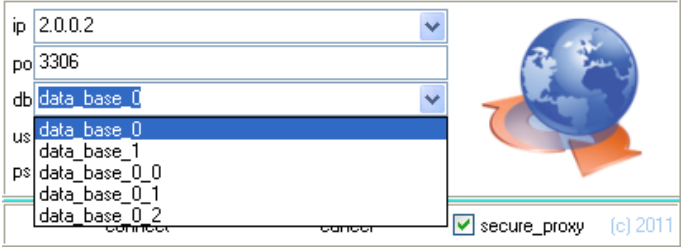

Dans le champ «secure\_proxy», sélectionnez le type de connexion: Sécurisé ou Normal.

Cliquez sur «connect» pour vous connecter au serveur et charger la liste des objets, assistants et compteurs, ainsi que le statut et consommation des ressources considérées.

**Visualisation des données des objets:** Pour visualiser les données, sélectionnez un objet dans la colonne de gauche en cliquant 2 fois sur l'objet voulu, la liste des périphériques associe s'affiche alors.

Il est possible de choisir les differents champs d'affichage en cliquant droit sur la liste et en cochant les champs voulu.

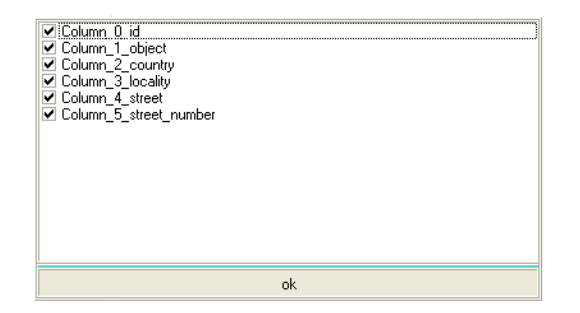

## Après connexion au serveur, la fenêtre suivante apparaît:

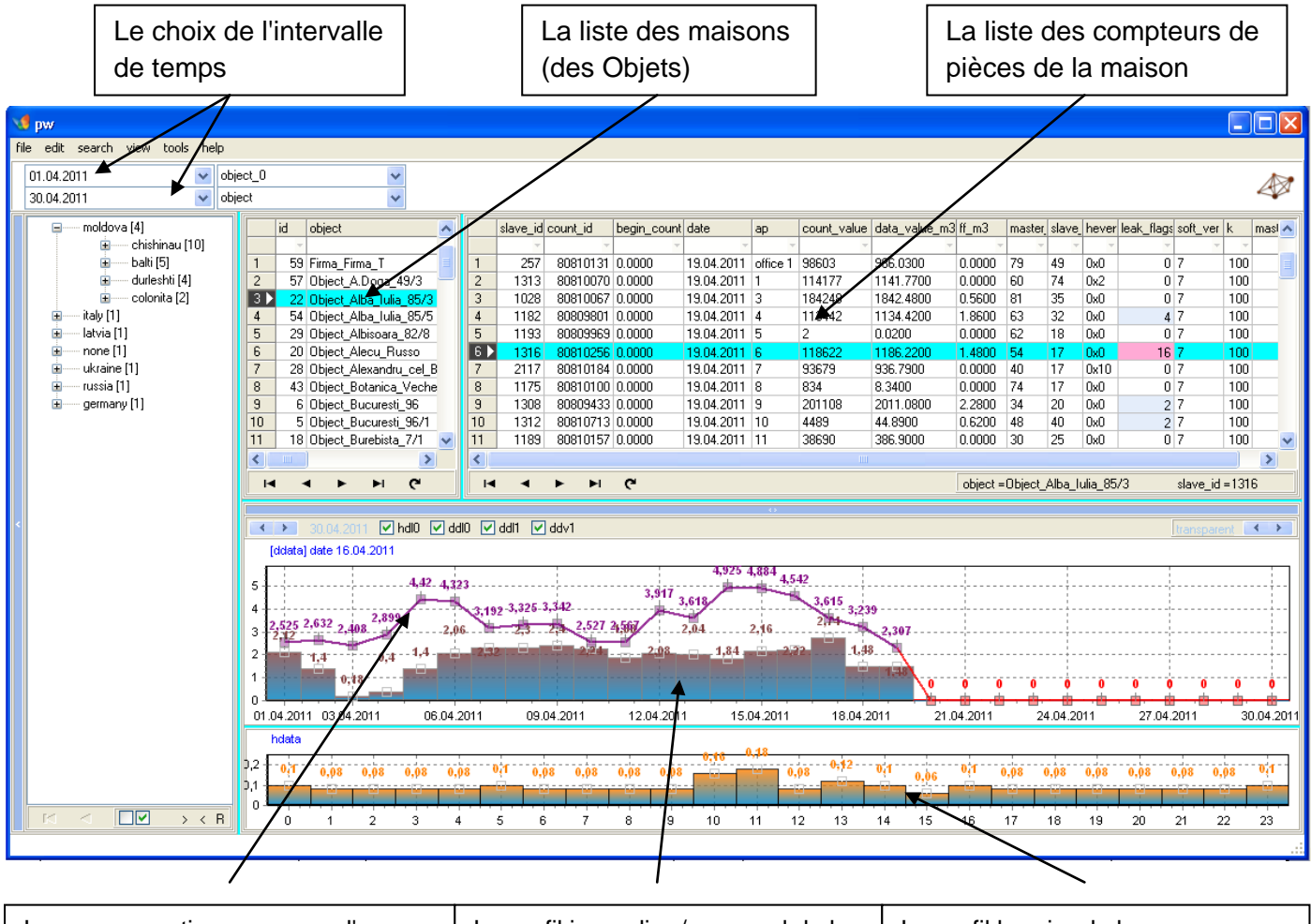

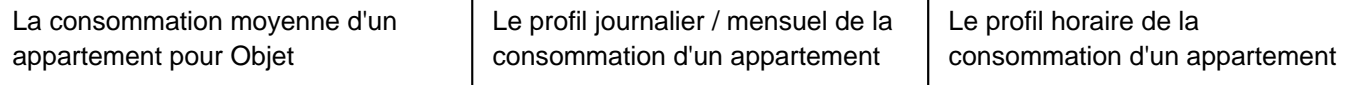

La table liée aux objets sélectionnés contient les champs suivants:

- «slave id» numéro de fabrication de l'appareil:
- «count\_ id» numéro d'ID du compteur;
- «begin\_count» consommation initiale (m3);
- «date» date de la dernière mesure;
- «AP» numéro d'appartement;
- «count\_value» Nombre d'impulsion enregistrée par le dispositif;
- «data\_value\_m3» Consommation générale du compteur (m3);
- «ff\_m3» consommation horaire moyenne sur la dernière journée (m3) de la période choisie
- «master\_slot» tranche maître de l'appareil;
- «slot esclave» tranche esclave de l'appareil;
- «hevents» Alarme;
- «leak\_flags» Détection de fuite ( 0 = normal, 1 = fuite détectée) ;
- «soft\_ver» la version du logiciel;
- «k» facteur de calcul de consommation (pulse/m3);
- «maître» nombre de concentrateurs;

L'utilisateur peut sélectionner/désélectionner les champs à afficher, en cliquant droit sur la liste des compteurs et en cochant/décochant les colonnes correspondantes.

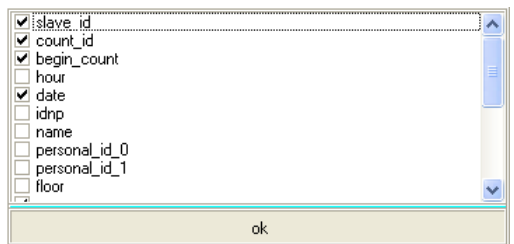

Les opérations suivantes sont également accessibles à l'utilisateur:

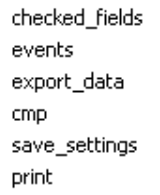

**1.** «Events»: Evénements pour l'intervalle de temps choisi:

EvtHardError (0x0001) (H) / / erreur matérielle

EvtMagnit (0x0002) (M) / / présence d'un champ magnétique externe

EvtPulse0Error (0x0004) (0) / / rupture / court-circuit de l'entrée d'impulsions EvtPulse1Error (0x0008) (1) / / rebond de contacts (Logiciel Rev.8 ) EvtNetLost (0x0010) (S) / / perte de connexion réseau EvtBataryError (0x0020) (B) / / Batterie faible EvtRestart (0x0040) (R) / / redémarrage de l'appareil EvtChangeUserInfo (0x0080) (U) /. / Changement de statuts, d'identifiant de l'utilisateur ou de version logicielle

2. «Export data» - export de données d'une ou de plusieurs appareils. Sélectionnez les périphériques soit en maintenant le bouton gauche de la souris appuyé, ou en utilisant «Ctrl» et en appuyant sur le bouton gauche de la souris, ou en appuyant sur «Maj» et en choisissant le premier et le dernier appareil dans un intervalle donne. Pour une compatibilité maximale avec d'autres logiciels, un choix de trois formats de sauvegarde est proposé.

**3. "cmp"** - Comparaison de la consommation jusqu'à quatre appareils.

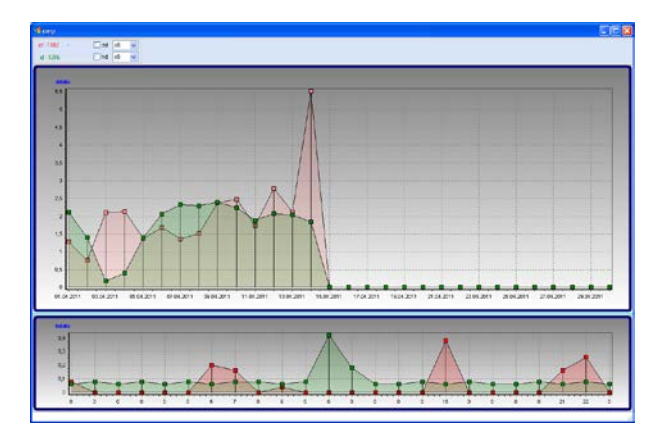

**4.** «Save\_settings» - Sauvegarde des options d'affichage. Le choix de ces options est effectué en appuyant sur le bouton droit de la souris dans le menu:

- «Color 0» (base quotidienne) choix de couleur pour les données quotidiennes;
- «Couleur \_1» (base quotidienne) choix de couleur pour la consommation moyenne;
- «Couleur» (base horaire) choix de couleur pour les données horaires;
- **5.** «Print» Impression des données relatives aux appareils selectionnés, par exemple:

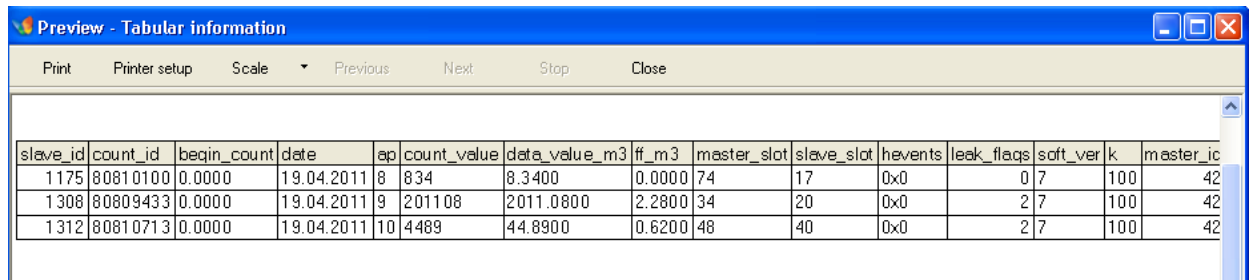

La fenêtre relative au choix de la période de temps (intervalle de temps) visualisée, est au-dessus de la liste des objets.

Il y a aussi la possibilité de suivre la consommation quotidienne et mensuelle pour chaque appareil L'utilisateur peut choisir les données affichées:

- «Hdl0» affichage des informations relatives aux données horaires;
- «Ddl0» affichage des informations relatives aux données quotidiennes;
- «Ddl1» affichage des informations relatives aux données moyenne;
- «Ddv1» affichage du planning moyen;

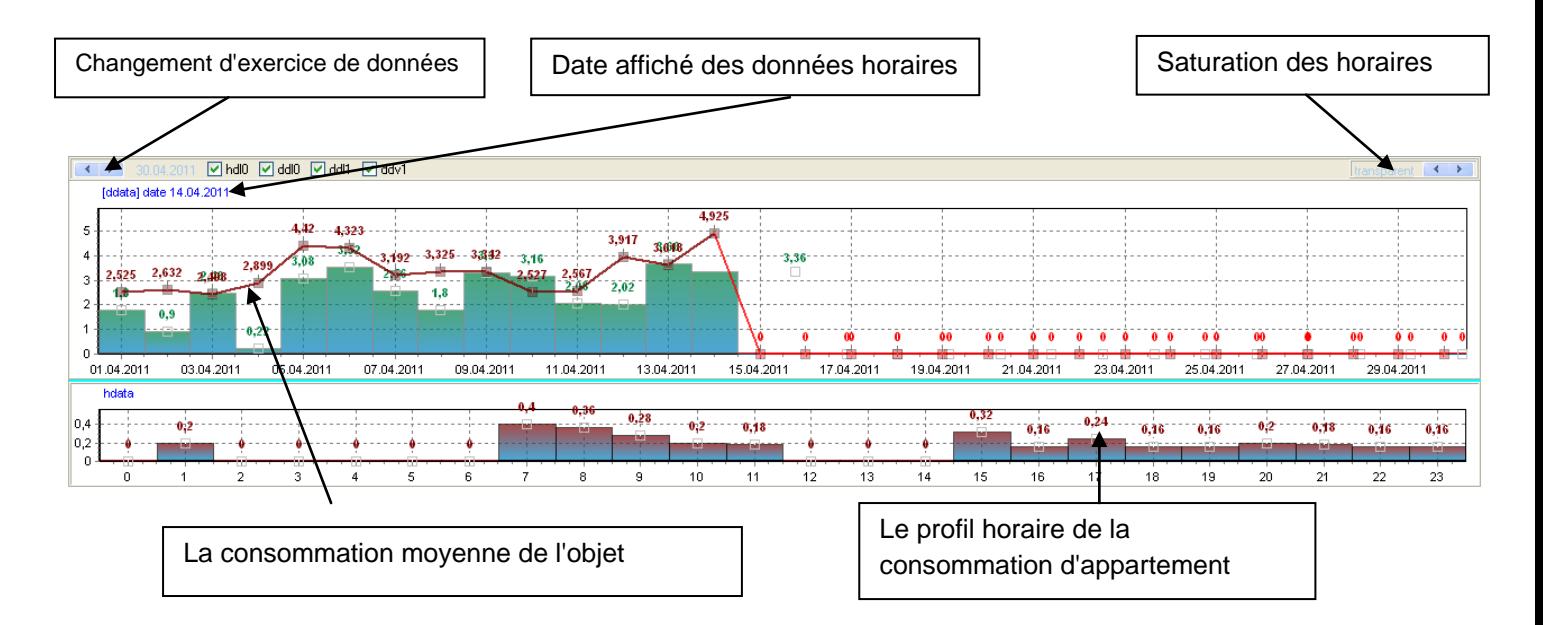

Dans coin supérieur gauche, se trouve la date pour laquelle les indications sont déduites. Il est possible de consulter le calendrier pour le mois précédant /suivant en utilisant les touches '+' et '-' En cliquant sur une colonne, il est possible de visualiser les données horaires pour une journée donnée.

La consommation moyenne payée pour un equipement ayant une consommation non nulle pour la période de temps donnée est disponible.

Il est possible de visualiser la structure du réseau en cliquant droit sur un objet et en sélectionnant l'option «arbre». Cette fonction n'est pas disponible pour la cinquième version du radiomodules D100 et J100 avec concentrateur commun.

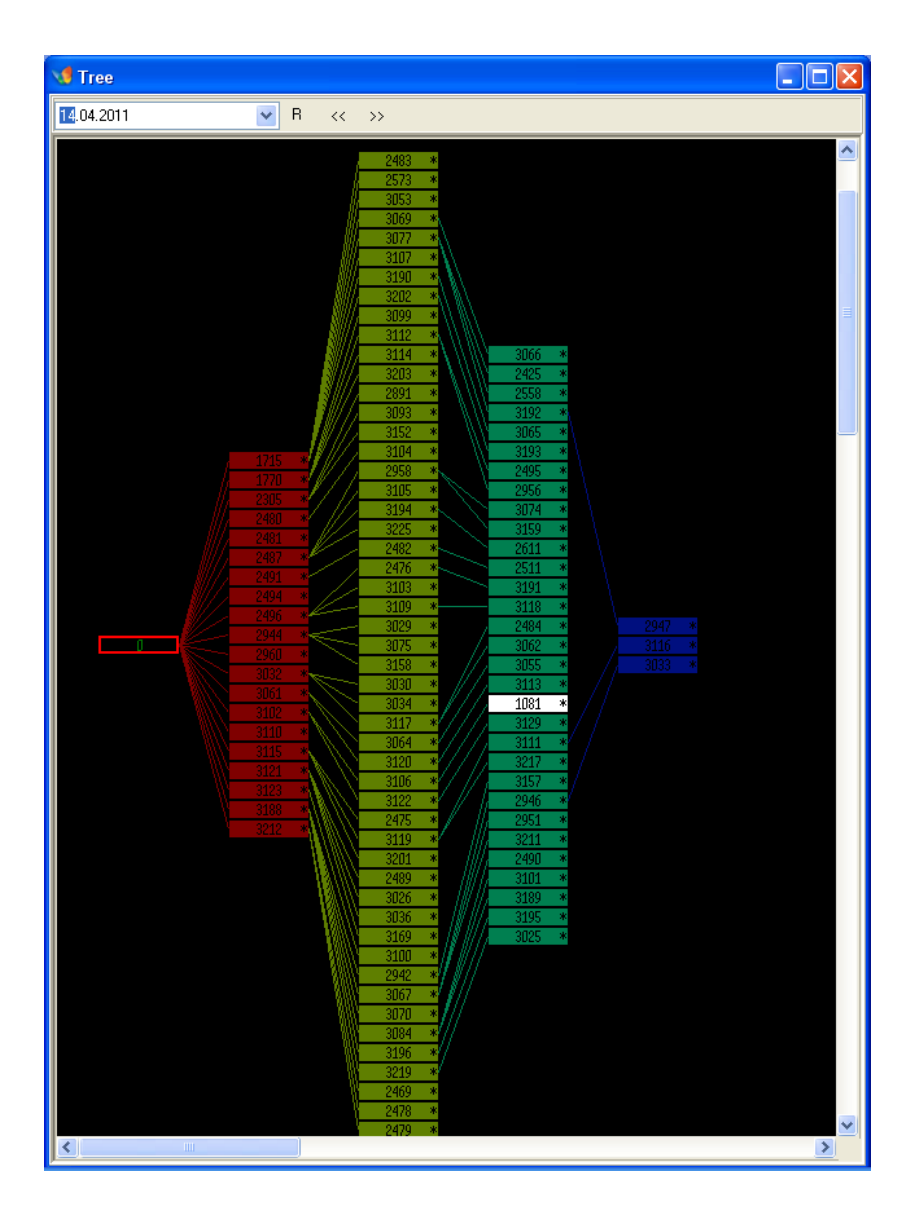

Les différents niveaux du réseau sont représentés par des couleurs de rouge à violet en fonction de leur distance par rapport au concentrateur.

Pour un rapport correct, il est souhaitable de sélectionner une date.Cette fonction n'est pas disponible sur tous les appareils équipés du radiomodule version 5.

Il y a aussi possibilité de visualiser les données d'objet. Pour cela, il est nécessaire de sélectionner «object\_data», après avoir clique droit sur l'objet voulu sur la liste des objets. L'exemple est donné ci-dessous.

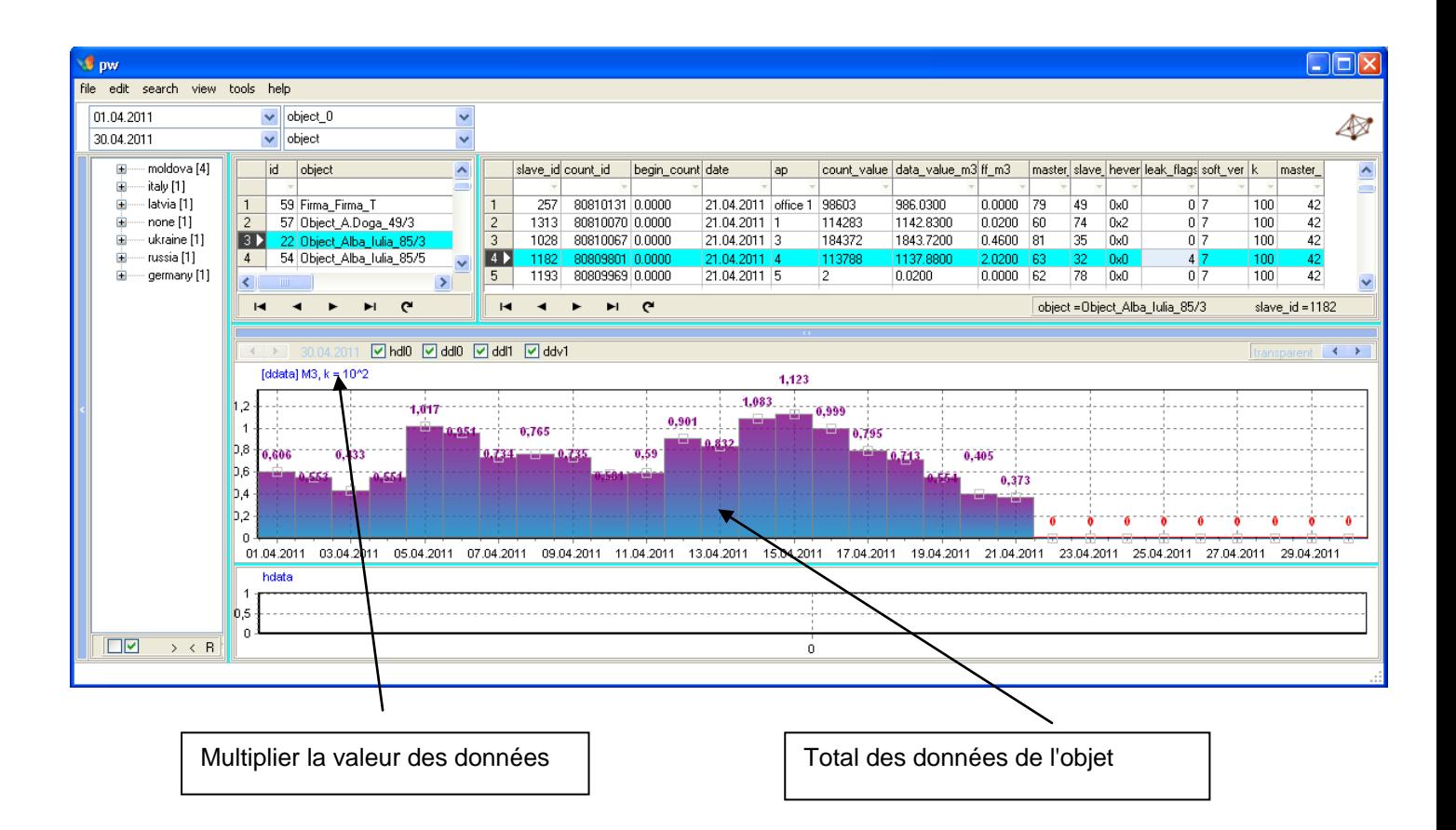